#### **KEREVAL**

4 rue Hélène Boucher

Z.A Bellevue

35 235 THORIGNE FOUILLARD - FRANCE

Tél. : +33 (0) 223 203 664

RCS : B 442 789 210 APE : 722 C

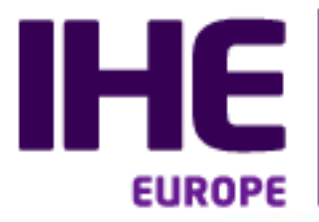

Integrating<br>the Healthcare **Enterprise** 

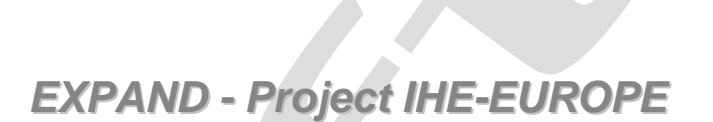

# **Registration Process**

*EXPANDathon – 09 to 11 December, Lison*

.

Version : 1.00 Date: 02/11/2015 Author: Abderrazek BOUFAHJA Function: Engineer Reference: KER1-BAS-EXPAND-EXPAND-1.00 Status: draft

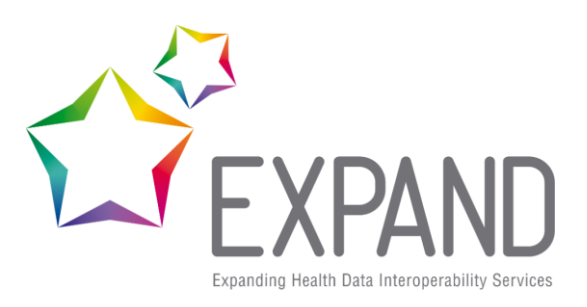

**Table of content**  $\mathcal{L}_{\mathcal{A}}$ 

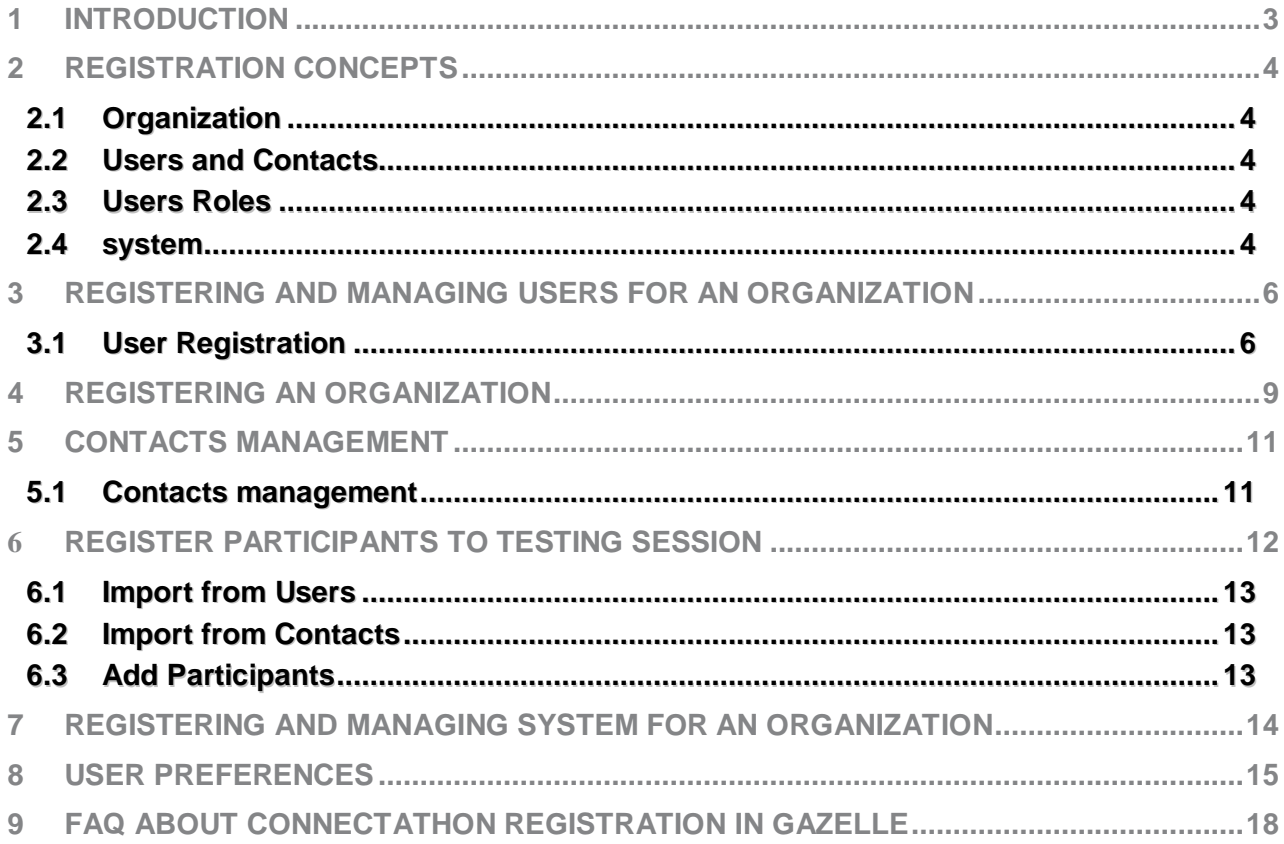

# <span id="page-2-0"></span>**1 Introduction**

In this section we present how to register a system into the Gazelle Test Management application. Gazelle calls a system an application to be tested. Others call it an SUT (or system under test).

When registering a system into the Gazelle Test Management Application the user defines the list of Actors / Profile / Profile Options that the system supports and that he/she would like to test.

Registration is required for participating to a test session.

A user may wish to register a single system into the Gazelle Test Management Application, and have this system participate to multiple testing session. If this is the case, the list of Actors / Profile / Profile Options that the system supports are identical in all the session the system is taking part to.

If a user wishes to test different Actors / Profile / Profile Options combination in different testing session then he/she needs to register different systems.

# <span id="page-3-0"></span>**2 Registration concepts**

#### **2.1 Organization**

<span id="page-3-1"></span>In gazelle, an organization is the entity that is presenting test systems at the EXPANDathon -> The NCP participant

The EXPANDathon results are per organization

the name, address, and finanical contact you enter in gazelle for your organization matters

### **2.2 Users and Contacts**

<span id="page-3-2"></span>A "User" has a login and password to access the gazelle webtool

A "Contact" is a person in your organization who will interact with us in preparation for the connectathon:

- Financial Contact (only 1)
- Marketing Contact (1 or more)
- Technical Contact (1 or more)

A user may, or may not, be a contact

Users and Contacts belong to an Organization

#### **2.3 Users Roles**

<span id="page-3-3"></span>Two levels of users :

- Vendor admin role
	- o Approves new user accounts for your organization
	- o Can edit user and contact information
	- o Can edit organization info (eg address)
	- o Can edit all test system & testing details
- Vendor role
	- o Can edit all test system & testing details
	- **2.4 system**

<span id="page-3-4"></span>In gazelle, a 'system' represents

- a set of IHE profiles, actors and options an organization wants to test.  $\bullet$
- Participate in the testing session as the SUT $\bullet$

# <span id="page-5-0"></span>**3 Registering and managing users for an organization**

Users are person with a login in the Gazelle Test Management tool.

**3.1** User Registration

<span id="page-5-1"></span>the user shall go to the home page of Gazelle Test management and click on the link "create an account"

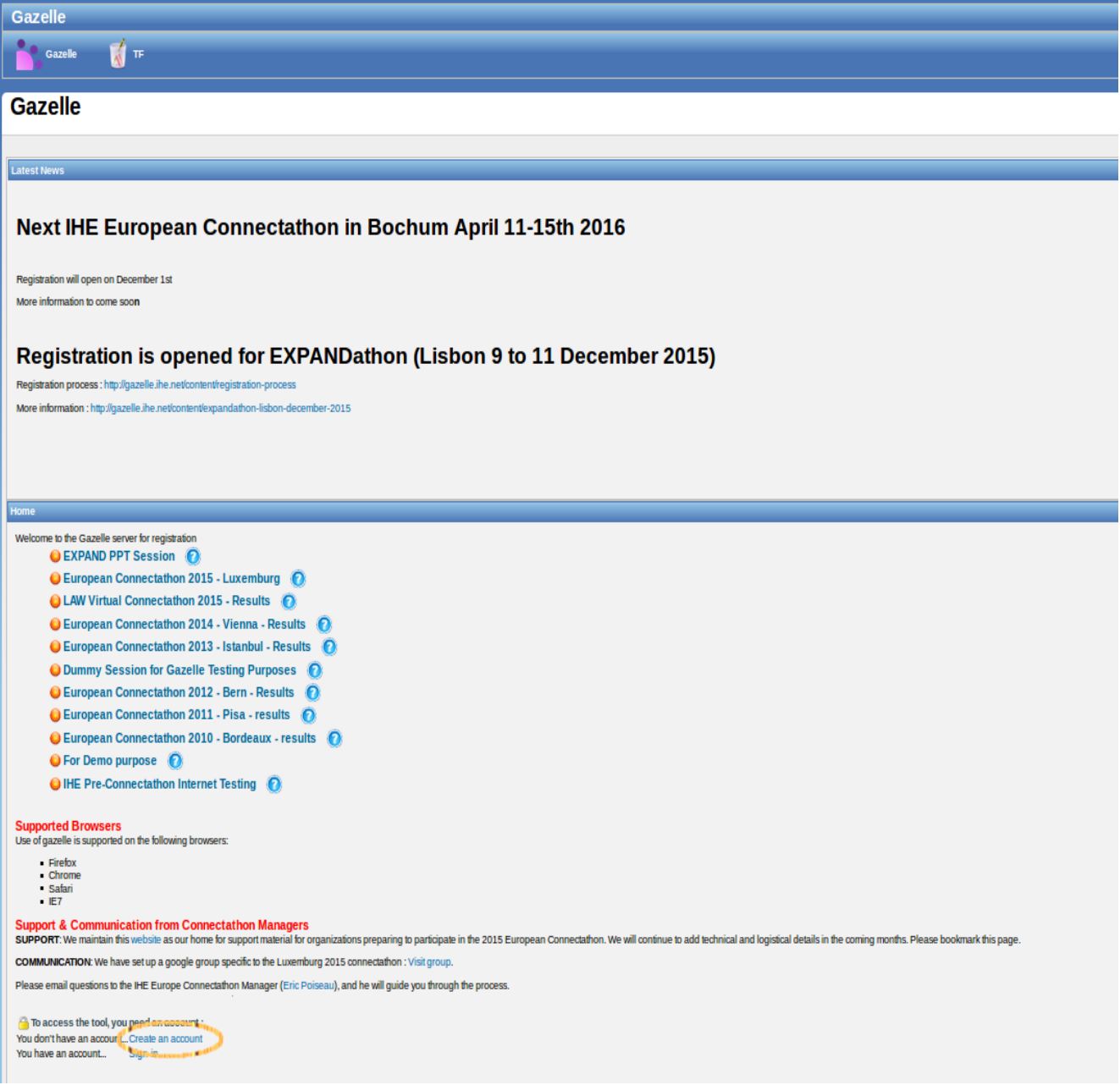

Then you need to fulfill the form with the valid information.

If your organization is already registred, select it for your new user, otherwise select "New company" as "Organization Name"

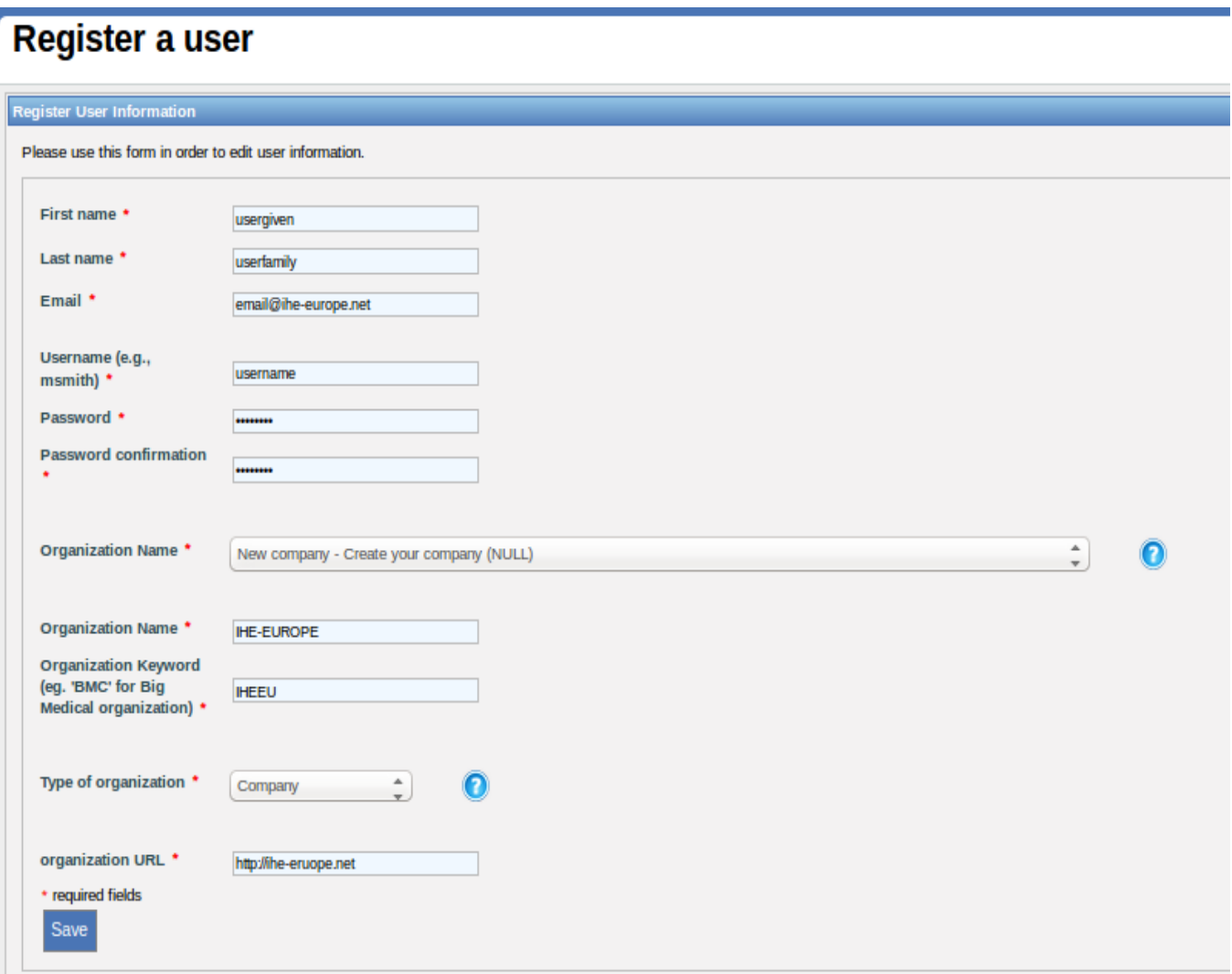

An email is send to you to confirm your registration.

Your account is not activated until the administrator activate your account.

The admin provide you default roles in your organization, and the vendor admin of your organization can promote you as a vendor admin also.

If you are registered as vendor admin, you are able to :

- manage users related to your organization  $\bullet$
- manage contacts to your organization  $\bullet$
- manage the testing session participants
- manage contracts and invoice

If you are registered as vendor, you can manage the tests and configurations of the organization

From The menu Registration -> Manage users; you can manage the users of your company as a vendor admin.

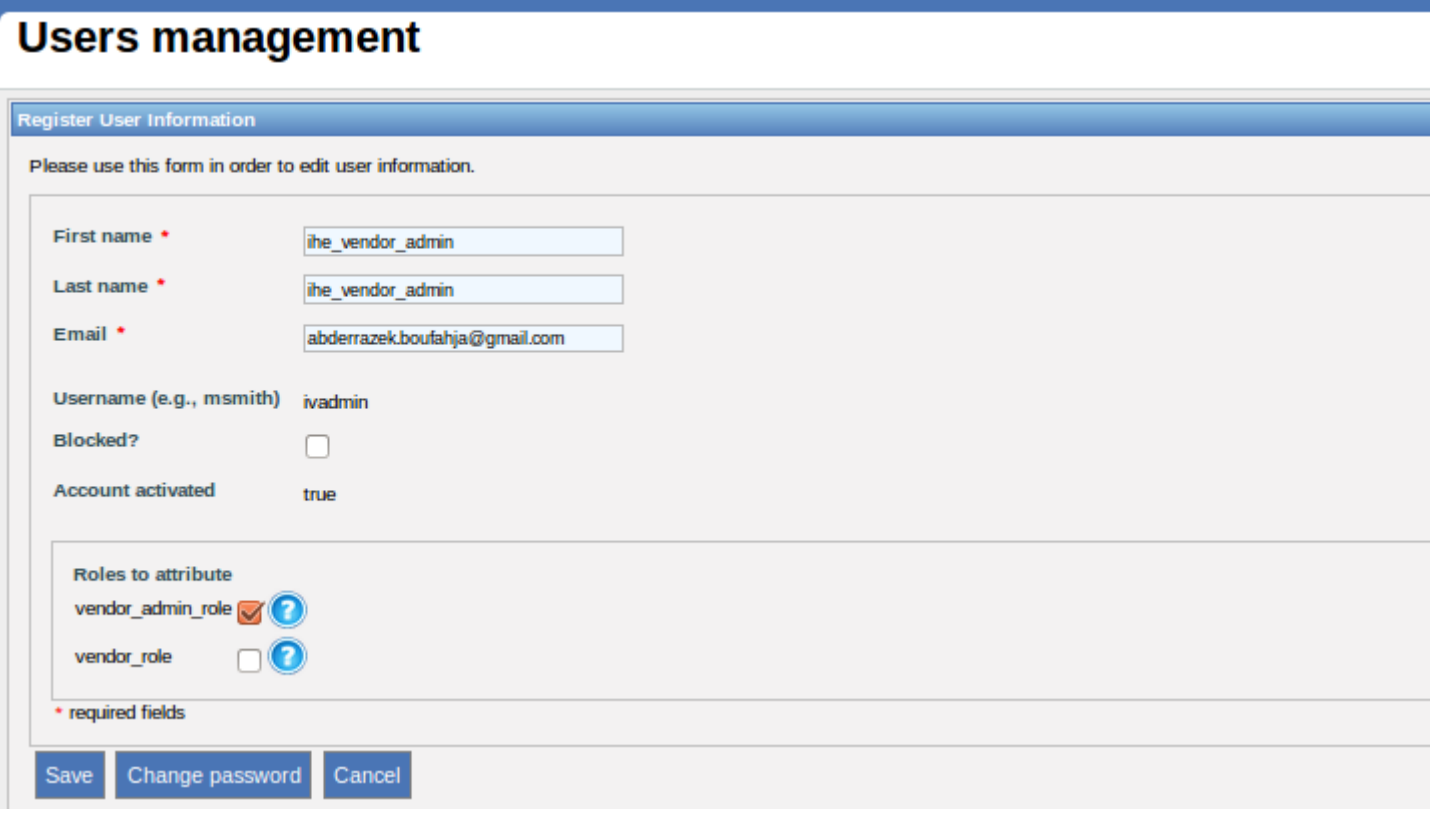

### <span id="page-8-0"></span>**4 Registering an organization**

The registration of organization is done during the creation of a new user.

You can edit the information of your organization through the menu registration  $\rightarrow$  **[Manage organization information](http://gazelle.ihe.net/EU-CAT/users/institution/editInstitution.seam?cid=111531)** 

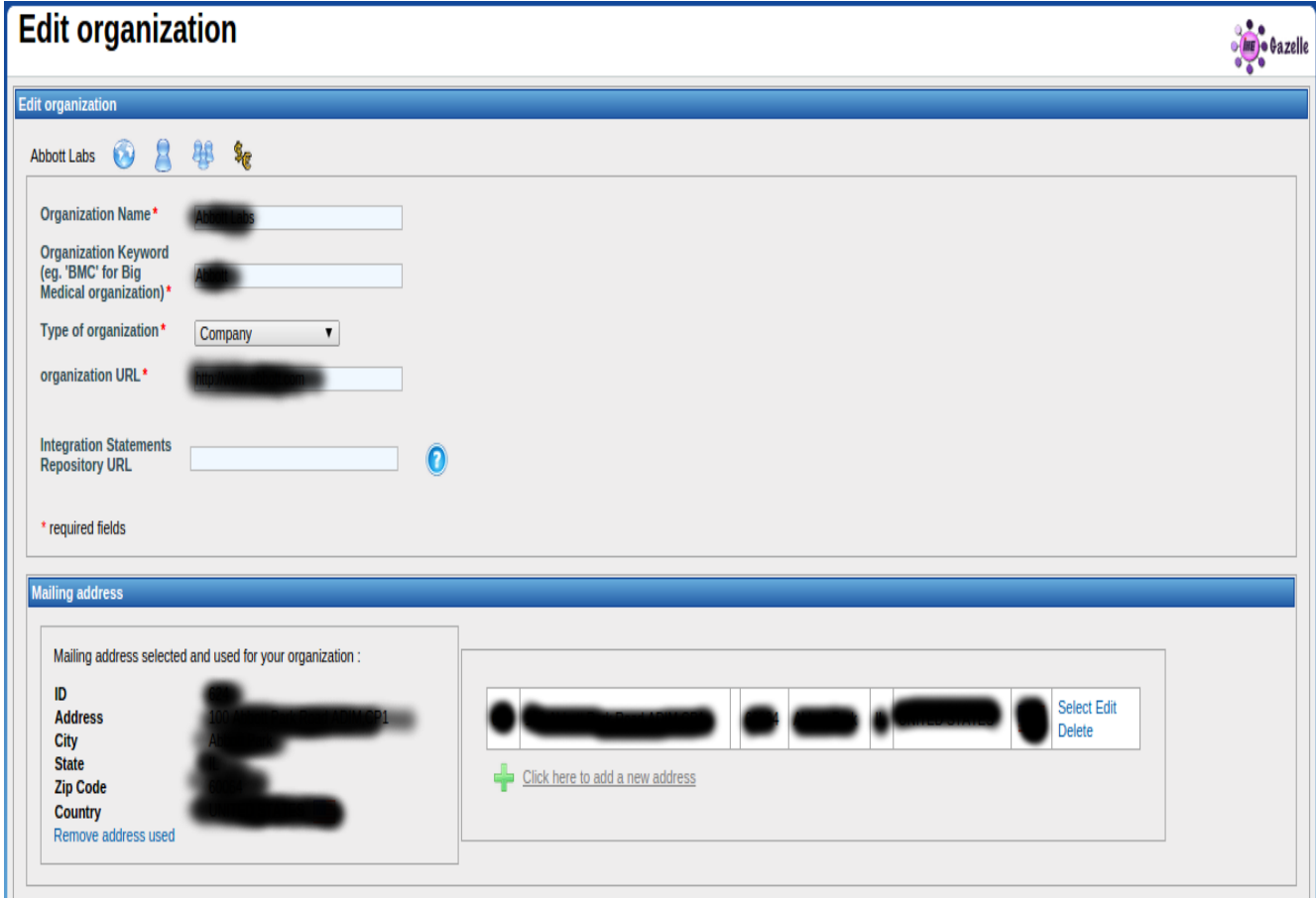

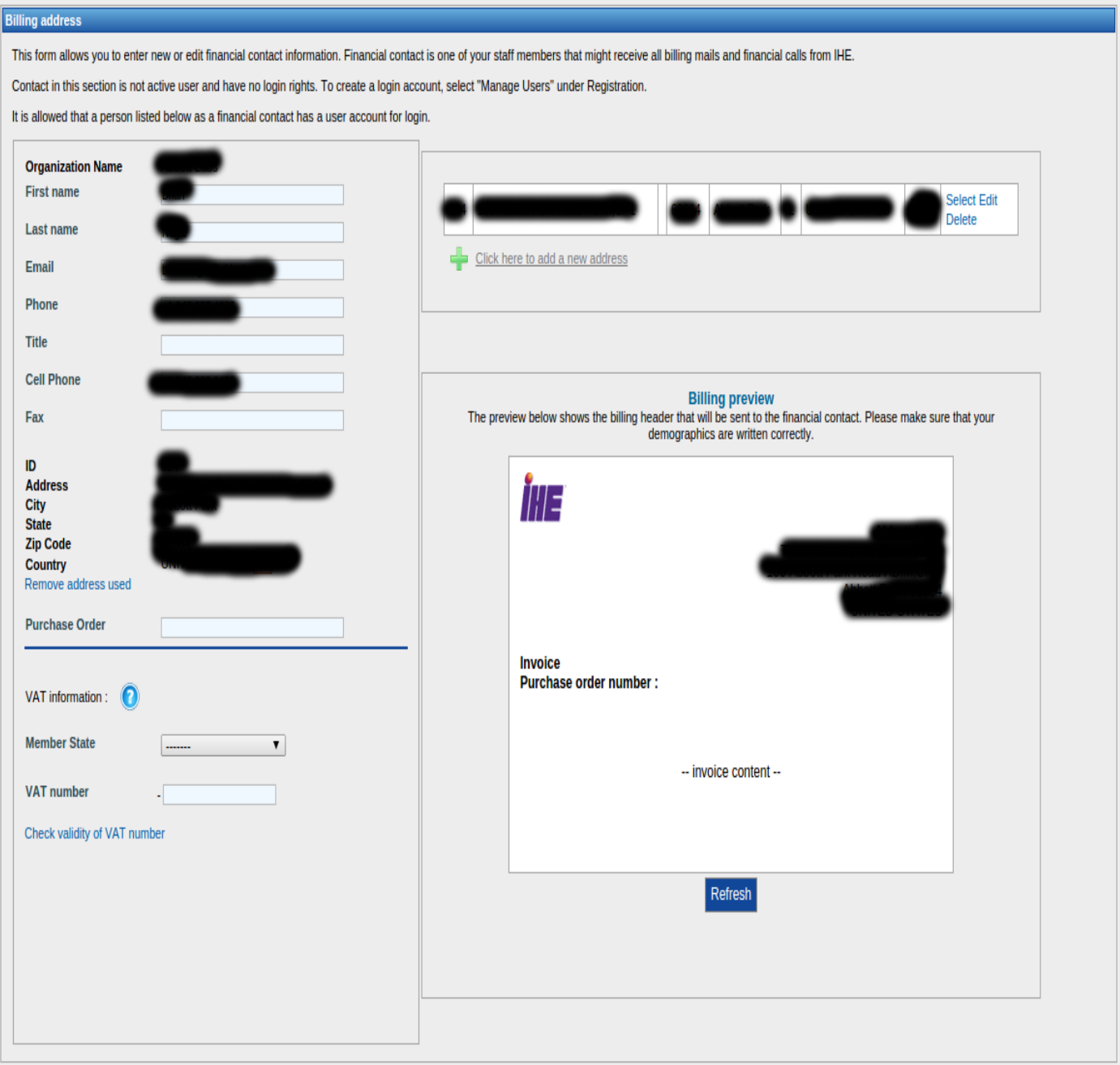

# <span id="page-10-0"></span>**5 Contacts Management**

As a vendor admin, you can manage the contact of your organization through menu -> registration -> **Manage [contacts](http://gazelle.ihe.net/EU-CAT/users/contact/listContacts.seam?cid=111141)**

**5.1 Contacts management**

<span id="page-10-1"></span>The main page looks like this:

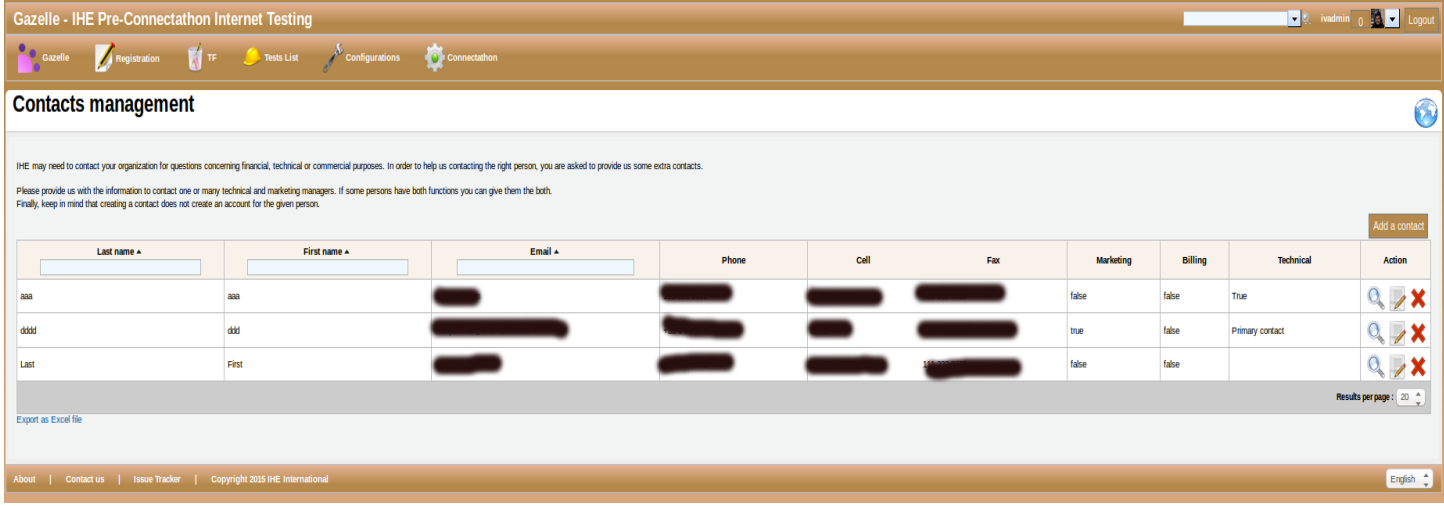

The button "Add a contact" allows to add a new contact.

The table describes the information related to contacts registred to the current organization.

# <span id="page-11-0"></span>**6 Register Participants to Testing Session**

This page describes how to register the participants to a Testing Session. Participants to the testing session are the person who will get a badge an will be able to enter the floor where the testing in taking place.

Registration of the participants to the Testing Session can only take place when the registration of the systems is over.

Only the users with the role "vendor\_admin" can register participants to the testing session.

One accesses the participants registration page through the menu **Registration -> Testing Session Participants**

See the illustration below :

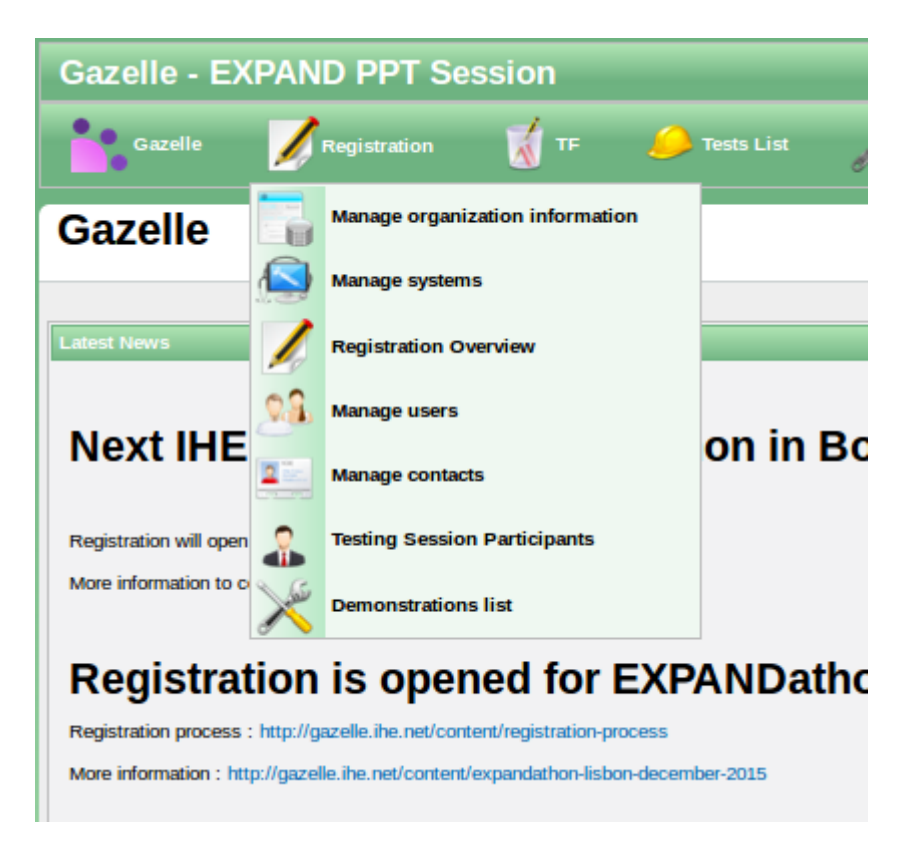

There are 3 means to register a participant to a testing session :

- 1. import from users
- 2. import from contacts
- 3. add participant

### **6.1 Import from Users**

<span id="page-12-0"></span>By selecting the button **import from users,** one can select the participants to add in the list of registered users for the organization.

#### **6.2 Import from Contacts**

<span id="page-12-1"></span>By selecting the button **import from contacts,** one can select the participants to add in the list of contacts already declared in Gazelle Test Management tool. Contacts do not need to have a login.

#### **6.3 Add Participants**

<span id="page-12-2"></span>When selecting the button **add participants**, the users can enter manually all the information about the participant to register.

# <span id="page-13-0"></span>**7 Registering and managing system for an organization**

The system registration page is accessed through the menu : **Registration -> Manage Systems.**

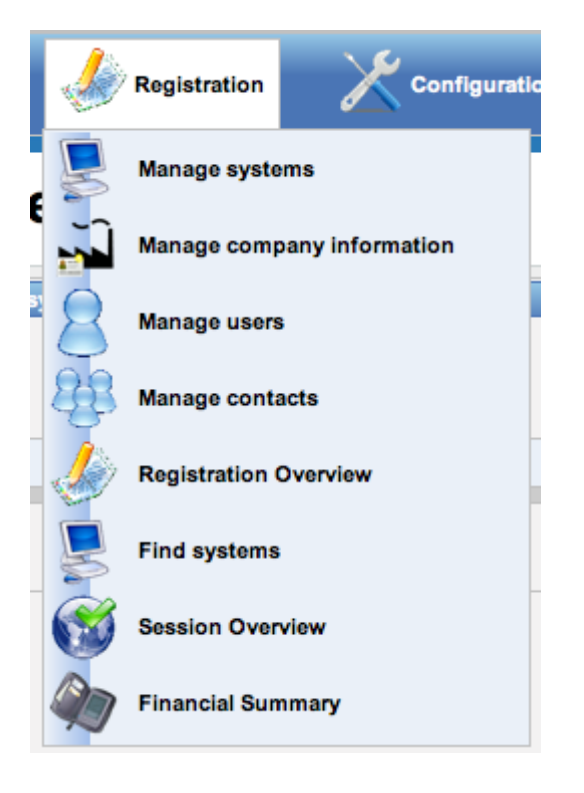

In that page you can :

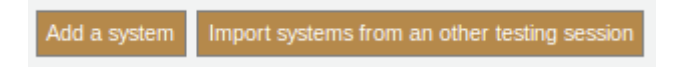

- **Add a system** : This will create a new system in the gazelle tool.  $\bullet$
- **Imports systems from another testing session :** A click on that button will create a new system,  $\bullet$ initialising it with the information of the selected system. The name and the keyword of the system are appended with the string "\_COPY" in order to distinguish the new system from the old one.

### <span id="page-14-0"></span>**8 User Preferences**

User preferences are mainly used by Test Management application to customize some views according to the user's wishes. The main preferences you may want to update are

- The number of results (rows) in table  $\bullet$
- Whether or not you want the diagram sequence of a test to be displayed on the Test Instance page.  $\bullet$ If not, you may save some space in the page, the one will be lighter to load.

User preferences can also be used to communicate some useful pieces of information to monitors and other connectathon participants, such as your photo, the languages you speak...

To configure your own preferences, you have first to be logged in. Then, on the top right corner of Test Management, hit the link User Preferences (shown below).

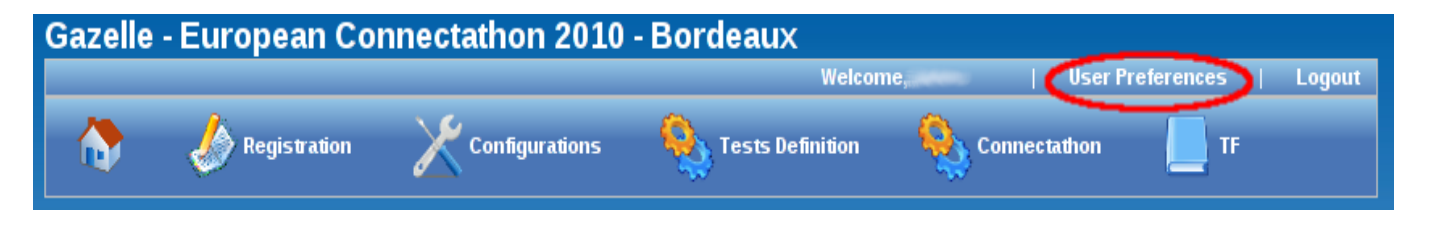

This link leads you to your preferences management page. If you never change anything, the page may look something like this.

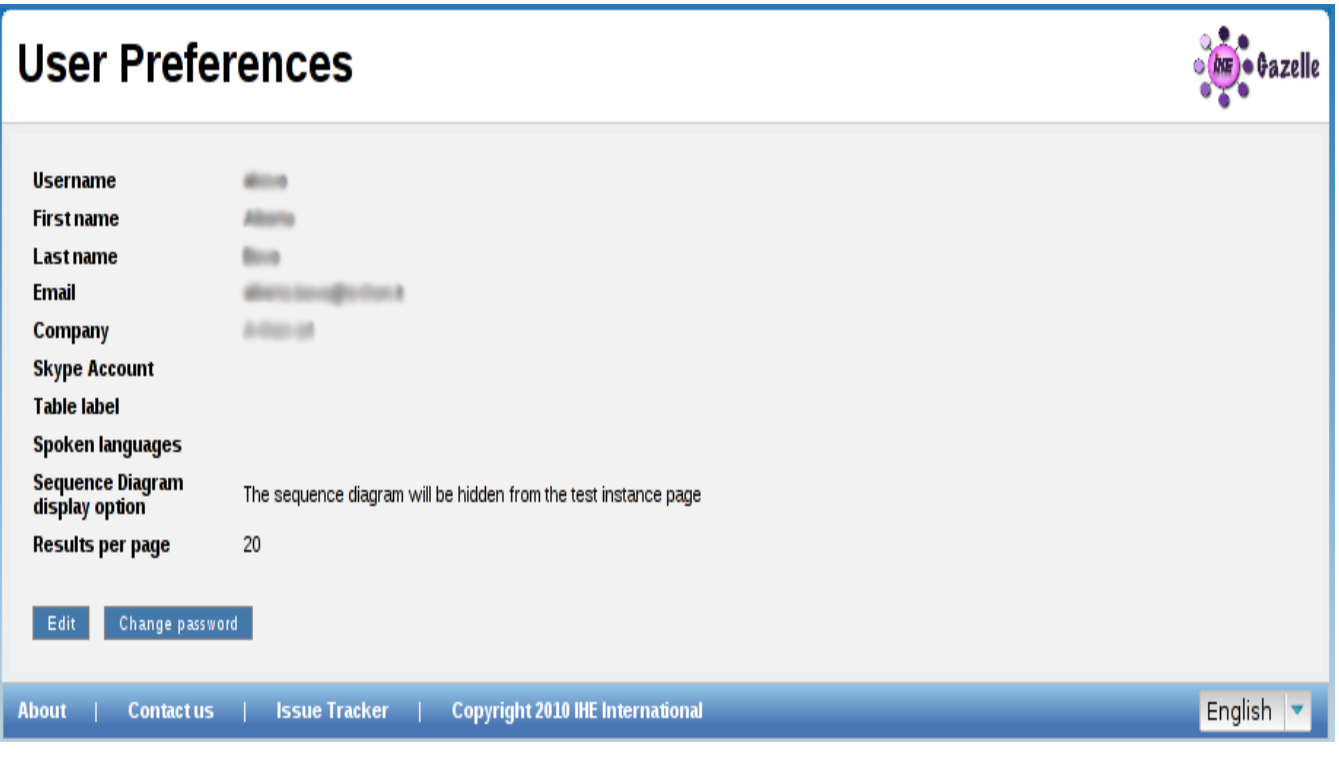

As you can see in the screen capture above, this page also enables you to change your password. Some fields have been recently added as

**Skype account** During the connectathon week, it can be useful to communicate using Skype. Such a field already exists for the system but a monitor for example, who does not own systems may want to "publish" his/her Skype name to speak with other monitors or participants.

**Table Label** During the connectathon week, you will sit at a table, the one will be localized by everybody thanks to a table label, typically A1, J10... When you sit the first day of the connectathon, fill this value so that other attendees will find you more easily.

**Spoken languages** The languages you are able to speak.

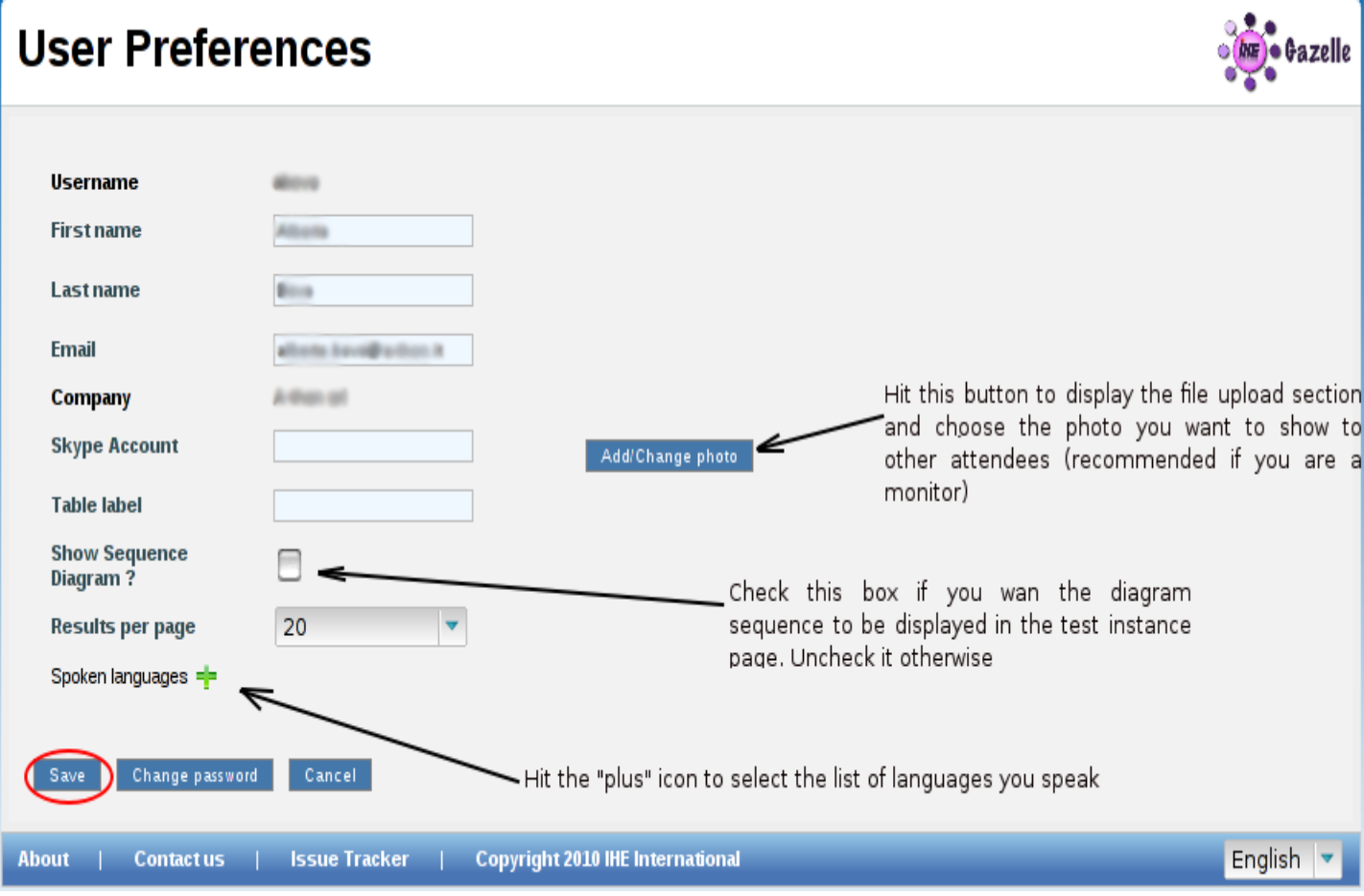

Hit the Edit button to update those fields. The following panel will be displayed.

When you hit the "plus" icon, a menu is displayed and you can pick up your language(s). If need, hit the "red cross" button in front of a language to remove it from the list. When finish, hit the "finish" button.

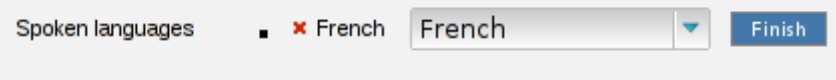

When you hit the "add/change photo" button, a panel like the one below is displayed. Clicking on "add" will open your file repository. Select your photo, only PNG and JPG files are allowed. Be careful to do not choose a too large image, all images with a height greater than 150px will be proportionately resized up to 150px (height).

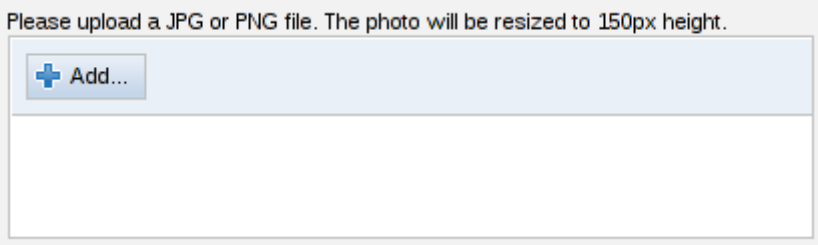

Do not forget to save your changes before leaving this page.

# <span id="page-17-0"></span>**9 FAQ about connectathon registration in gazelle**

### **9.1 Account Management**

### **9.1.1 My company does not have an account yet, how do I create a login ?**

Click on "Sign-in" on the top right corner of the page and then click on the link "Create an account". Enter the information relative to your person. Then select "New company - Create your company" in order to enter the information relative to your company within Gazelle. Note that the first person to create the company within Gazelle becomes the "administrator" of the company (within Gazelle).

### **9.1.2 My company already has an account, how do I create a login ?**

You have 2 possibilities: You can ask your company administrator within Gazelle (do not ask your company IT manager !) to create an account for you. Or even better, click on the link "Signin" on the top right corner of the page and then click on the link "Create an account". In the account creation page, please select your company in the list of available companies. Your account will need to be approved by the administrator of your company within Gazelle. Upon the creation of the account the company administrator will receive an email to inform him/her that he/she needs to approve the account.

### **9.1.3 I am managing the company account in Gazelle, how do I create an account for my colleague ?**

You first need to login into Gazelle. Then select the "Registration" menu, and the submenu : "Manage Users". There you can manage all the users associated to your company. You can create, edit, delete users.

### **9.1.4 I have lost my password, how do I get a new one ?**

Click on "Sign-in" on the top right corner of the page and then click on the link "Retrieve lost password". Then on the modal panel enter either the email associated to your account or the login used for your account. An email will be send to with a link to a page that will allow you to change your password.

### **9.1.5 What information do I need to provide about my company ?**

In order to correctly manage your registration to a testing session, we need to know whos is your company and who to contact. This is the purpose of the forms about the company. Information will be used to send the invoice, but also for results publication.

## **9.2 System Registration**

### **9.2.1 I have participated to a previous connectathon and my system is already known by Gazelle, can I re-import it for the next connectathon ?**

Yes, that is one of the bonus brought by Gazelle over Kudu. You can import a system that participated to a previous connectathon. In order to do so, login into Gazelle, select the menu "Registration->Manage Systems", then click on the button "Import a system from a previous testing session" Please note that you can also import a system from the current testing session. Thus if you'd like to register 2 copies of the same system. This is possible.

### **9.2.2 When I edit a system, there is a field "Owner", what is the purpose of that field ? "**

In Kudu, there was a single login per company. Gazelle allows multiple logins per company. The system owner is the user that gets all requests concerning a system. This makes sense during the testing session. If **Marco** is the owner of the modality,**John** the owner of the PACS and **Phil** the administrator for the company, then Marco will see the list of task relative to the Modality, John the one relatives to the PACS and Phil will be able to manage all of them.